**Part No. 14168600, Ed.2 April 3, 2008**

# **Polycom® KWS600v3 Configuration Guide (SIP Protocol)**

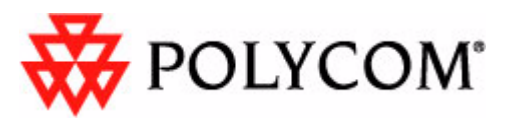

Download from Www.Somanuals.com. All Manuals Search And Download.

Copyright © Polycom, Inc. All Rights Reserved

Catalog No. 14168600 Version 2

#### **Proprietary and Confidential**

The information contained herein is the sole intellectual property of Polycom, Inc. No distribution, reproduction or unauthorized use of these materials is permitted without the expressed written consent of Polycom, Inc. Information contained herein is subject to change without notice and does not represent commitment of any type on the part of Polycom, Inc. Polycom and Accord are registered trademarks of Polycom, Inc.

#### **Notice**

While reasonable effort was made to ensure that the information in this document was complete and accurate at the time of printing, Polycom, Inc., cannot assume responsibility for any errors. Changes and/ or corrections to the information contained in this document may be incorporated into future issues.

## **Contents**

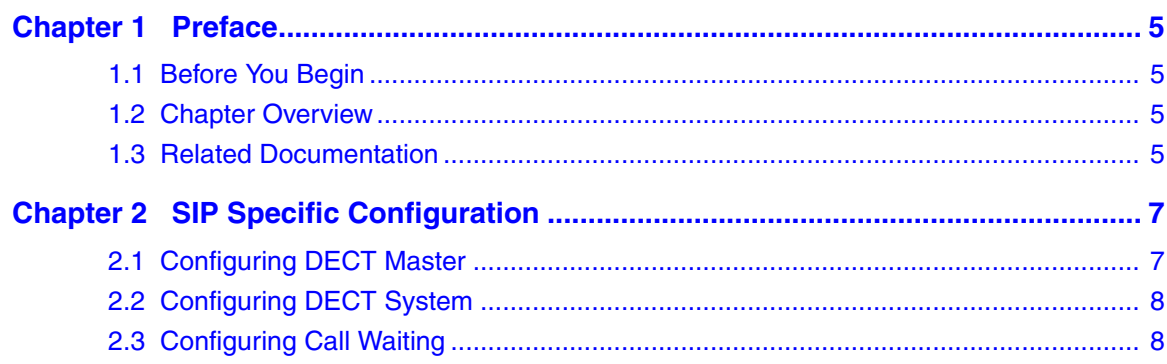

## **Chapter 1 Preface**

This guide describes the specific configuration of a KIRK Wireless Server 600v3 (KWS600v3) when using SIP Protocol. The guide is intended for qualified technicians who will install, register and configure a KWS600v3 in a SIP environment. To qualify to install the KWS600v3 Solution, you must have successfully completed the KWS600v3 technical training.

The user guide also provides you with information about:

- KIRK Wireless Server 600v3
- Web based Adminstration Page of the KIRK Wireless Server 600v3

#### **1.1 Before You Begin**

This guide assumes the following:

- that users have a working knowledge of the call handlers operation
- that the call handler is installed and initialized and is working correctly
- that users have a working knowledge of the KIRK Wireless Server 600v3
- that users have a working knowledge of the web based Administration Page
- that users are familiar with the KIRK Wireless Server 600v3 Installation and Configuration Guide

#### **1.2 Chapter Overview**

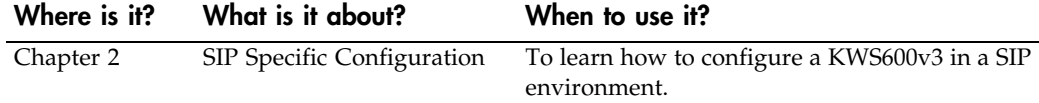

#### **1.3 Related Documentation**

For further information about the system components not covered by this manual, refer to the following documentation:

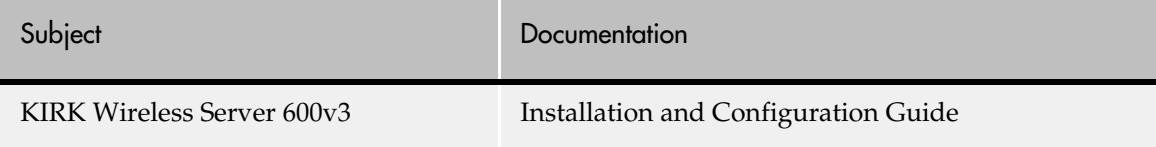

 **KWS600v3 Configuration Guide (SIP Protocol)**

#### **6 Preface**

## **Chapter 2 SIP Specific Configuration**

This section describes how to configure the KIRK Wireless Server 600v3 when using SIP Protocol. It only describes specific configuration procedures in connection with the SIP Protocol.

For detailed information about installing and configuring the KWS600v3 in general, refer to the KIRK Wireless Server 600v3 Installation and Configuration Guide.

For information about accessing the web based Administration Page of the KIRK Wireless Server 600v3, refer to the KIRK Wireless Server 600v3 Installation and Configuration Guide.

This section contains information about:

- "Configuring DECT Master" on page 7
- "Configuring DECT System" on page 8
- "Configuring Call Waiting" on page 8

### **2.1 Configuring DECT Master**

When configuring the KWS600v3 in a SIP environment it is necessary to type a gatekeeper ID.

**1** Under the **Configuration** menu, click **DECT**, and then click **Master**.

*Figure 1 Adm. Page: Configuration/DECT/Master page - SIP Protocol*

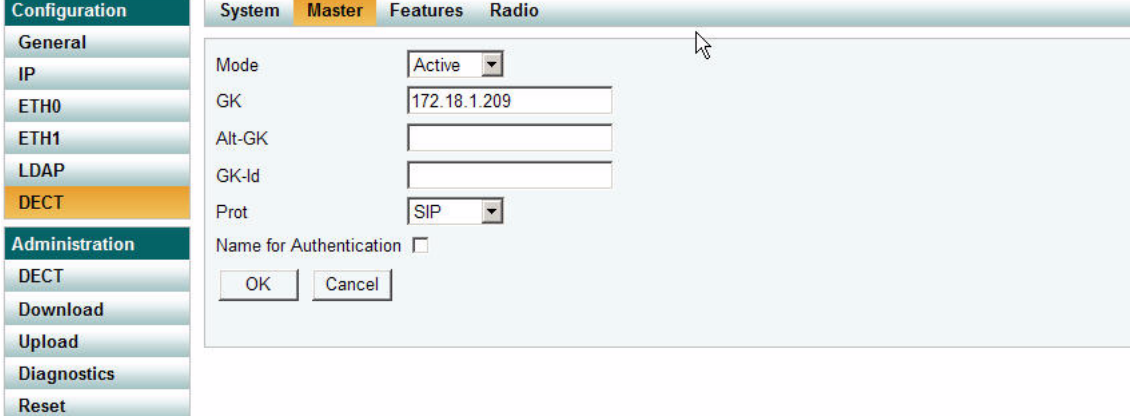

**2** In the **GK-Id** field, type a domain name.

An example of a domain name could be: **sip:kirk323.kirktelecom.com.net:5060**.

Contact your system administrator for more information.

- **3** Click **OK**.
- **4** Click **Reset** (under **Administration** menu) to save your configuration.

### **2.2 Configuring DECT System**

When configuring the KWS600v3 in a SIP environment it is necessary to enable the check boxes; **Enbloc Dialing** and **DTMF through RTP channel**.

**1** Under the **Configuration** menu, click **DECT**, and then click **System**.

*Figure 2 Adm. Page: Configuration/DECT/System page - SIP Protocol*

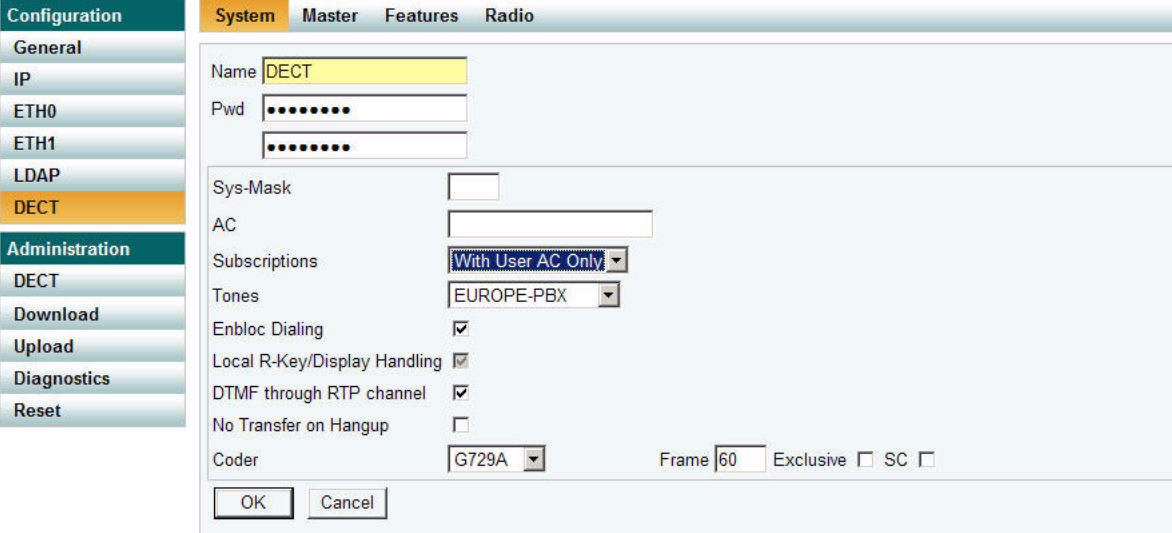

**2** Select the **Enbloc Dialing** check box.

The **Enbloc Dialing** check box has to be enabled in a SIP configuration in order for the handset to collect all digits, before passing them on to a call handler for routing.

**3** Select the **DTMF** check box.

The **DTMF** check box has to be enabled in a SIP configuration if DTMF tones are needed (optional).

- **4** Click **OK**.
- **5** Click **Reset** (under **Administration** menu) to save your configuration.

### **2.3 Configuring Call Waiting**

To enable the Call Waiting feature in the system, you must do the following:

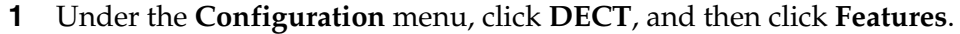

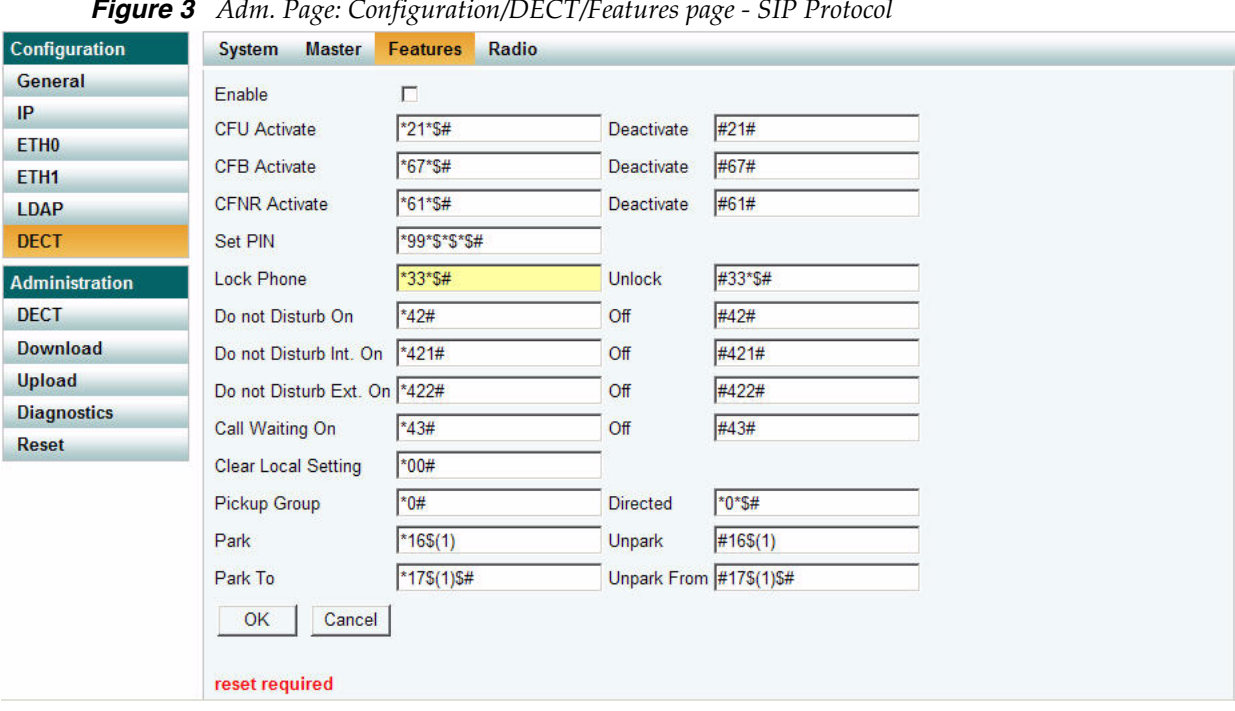

*Figure 3 Adm. Page: Configuration/DECT/Features page - SIP Protocol*

- **2** Select the **Enable** check box to enable the Call Waiting feature.
- **3** Click **OK**.
- **4** Click **reset required**.

A window appear.

**5** Click **OK**.

The Call Waiting feature is now enabled in the system. For the feature to be used, it must be activated on each handset by pressing **\*43#** on the handset.

#### **10 SIP Specific Configuration**

Free Manuals Download Website [http://myh66.com](http://myh66.com/) [http://usermanuals.us](http://usermanuals.us/) [http://www.somanuals.com](http://www.somanuals.com/) [http://www.4manuals.cc](http://www.4manuals.cc/) [http://www.manual-lib.com](http://www.manual-lib.com/) [http://www.404manual.com](http://www.404manual.com/) [http://www.luxmanual.com](http://www.luxmanual.com/) [http://aubethermostatmanual.com](http://aubethermostatmanual.com/) Golf course search by state [http://golfingnear.com](http://www.golfingnear.com/)

Email search by domain

[http://emailbydomain.com](http://emailbydomain.com/) Auto manuals search

[http://auto.somanuals.com](http://auto.somanuals.com/) TV manuals search

[http://tv.somanuals.com](http://tv.somanuals.com/)